#### **1. Install App and Gateway**

- 1. Download the mCamViewZ+ app from the iOS App Store.
- 2. Power on the gateway, connect the Z-Wave gateway to the router with the Ethernet cable.
- 3. Connect your iPhone to the same router with WiFi.
- 4. Open mCamViewZ+, press "+" button

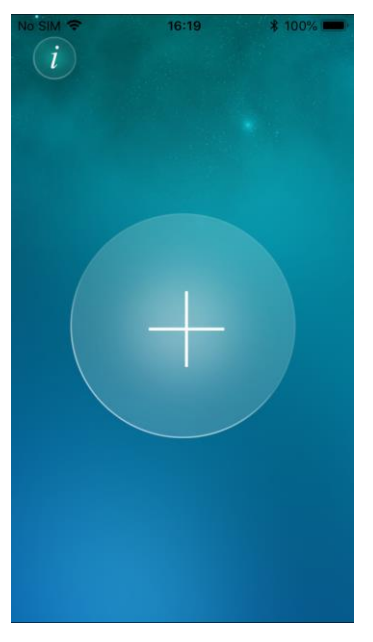

5. Press "Add an already installed gateway"

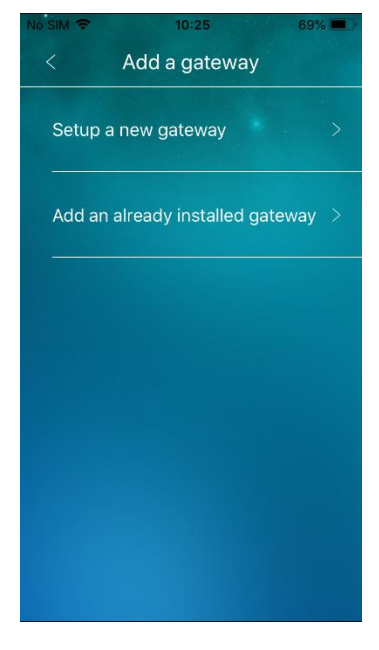

6. Type desired name, camera's id and the default user account is "admin" and password is "admin".

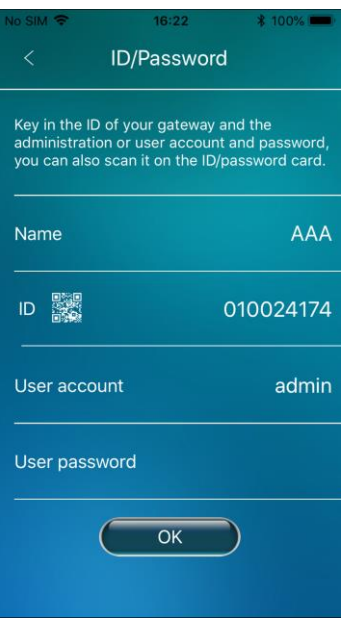

7. Press the name you just joined

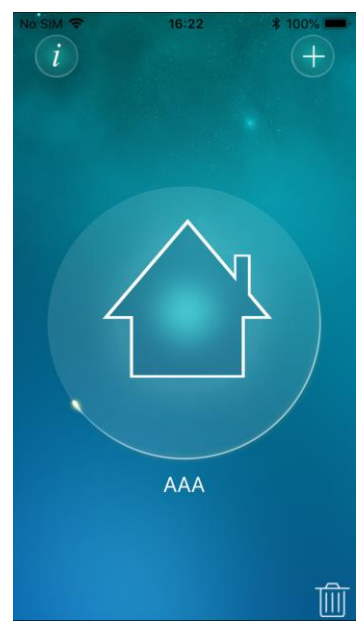

8. Press Device button, now you can start using Z-Wave function.

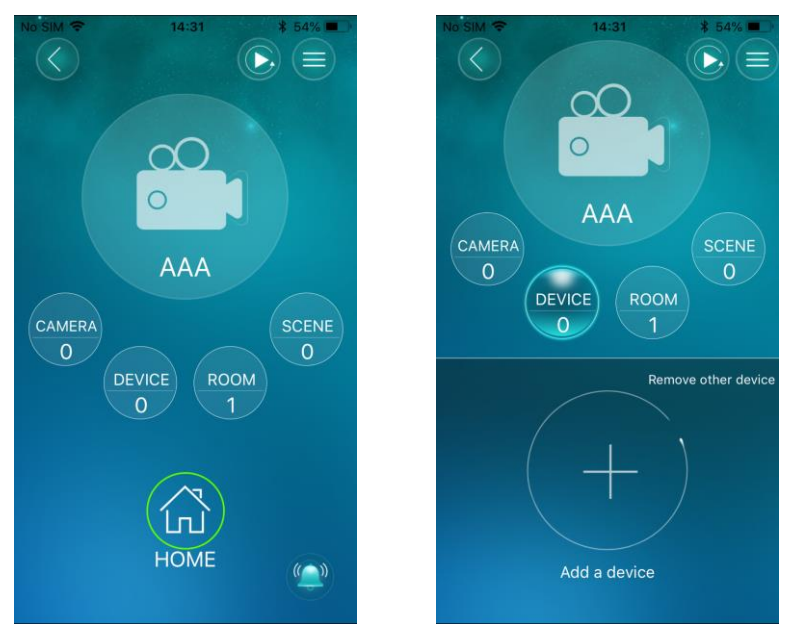

#### **2. Z-Wave**

Z-Wave Device Type: Central Controller Z-Wave Role Type: Central Static Controller

# **Z-Wave Function:**

1. Inclusion (Add):

Pressing the "+" button will let camera into inclusion mode 30 seconds. User can now trigger the device's node information frame to add to the gateway's Z-Wave network. See pictures below:

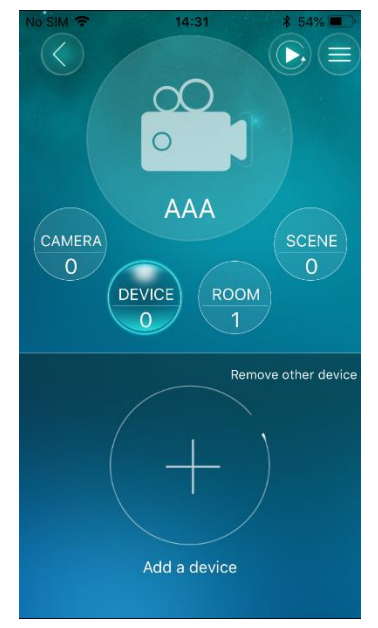

#### 2. Inclusion (Add S2):

Pressing the "+" button will let camera into inclusion mode 30 seconds. User can now trigger the device's node information frame to add to the gateway's Z-Wave network. If the device support S2, then the S2 interface will display. Press the "S2 key in the DSK/PIN code", type the code and press "OK". See picture below:

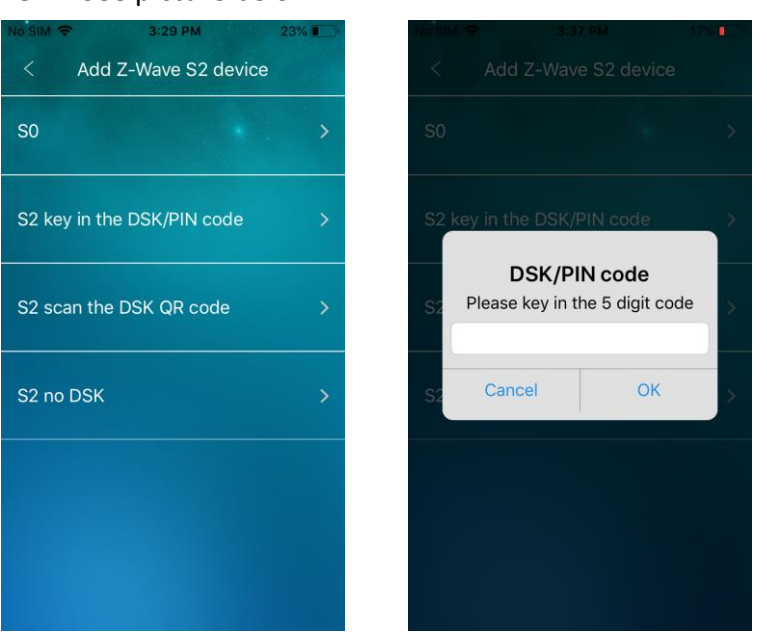

3. Exclusion(Remove):

Pressing the "Remove other device"(When no device added to gateway) or "-" button will let gateway into exclusion mode 30 seconds. User can now trigger the device's node information frame to remove device from any Z-Wave network. See pictures in Inclusion section.

4. Send multicast message:

Add two devices into the gateway's Z-Wave network. After that, press Room button and choose Group. Pressing the "+" button to add a new group and type desired name of the group. Press the name you just added and press  $\Box$ button will show the dialog. Chooses "Add Z-Wave device" will list the device name which are in the gateway's Z-Wave network. Selects two devices and press OK that these two devices will be in the same group. Back to Group page can see the  $\circledcirc$  button below the group list. Press  $\circledcirc$  button will send multicast message to control devices on/off. See pictures below:

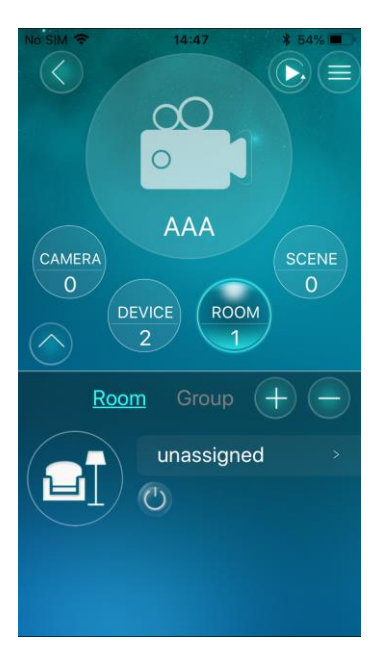

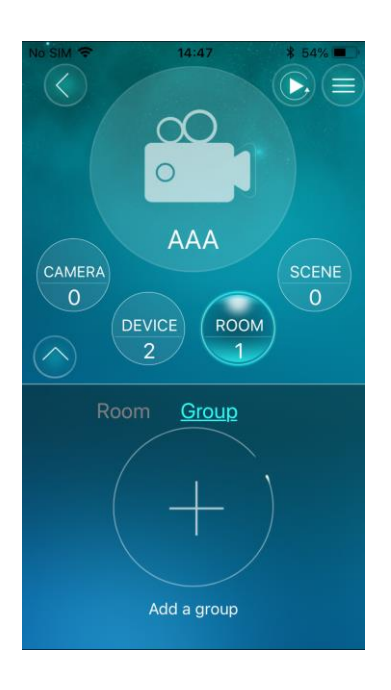

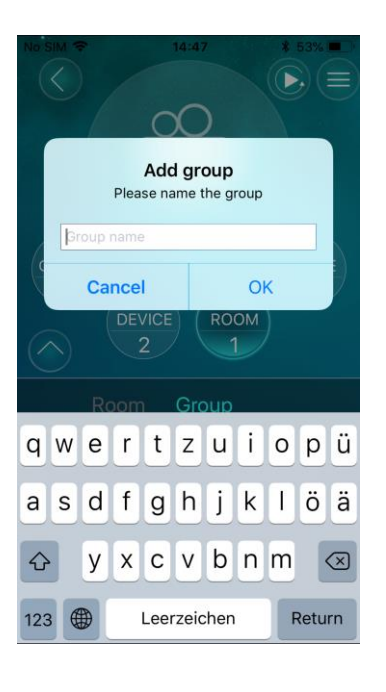

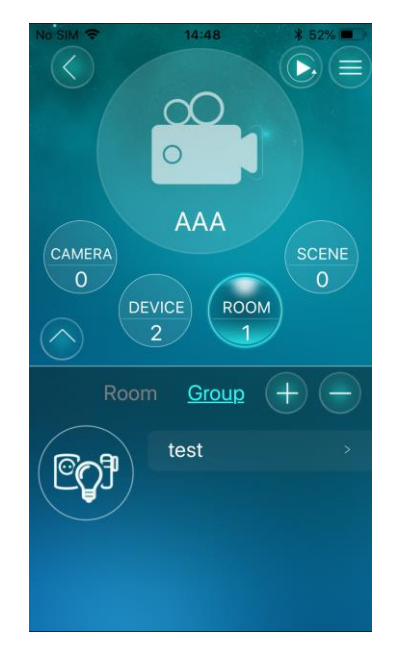

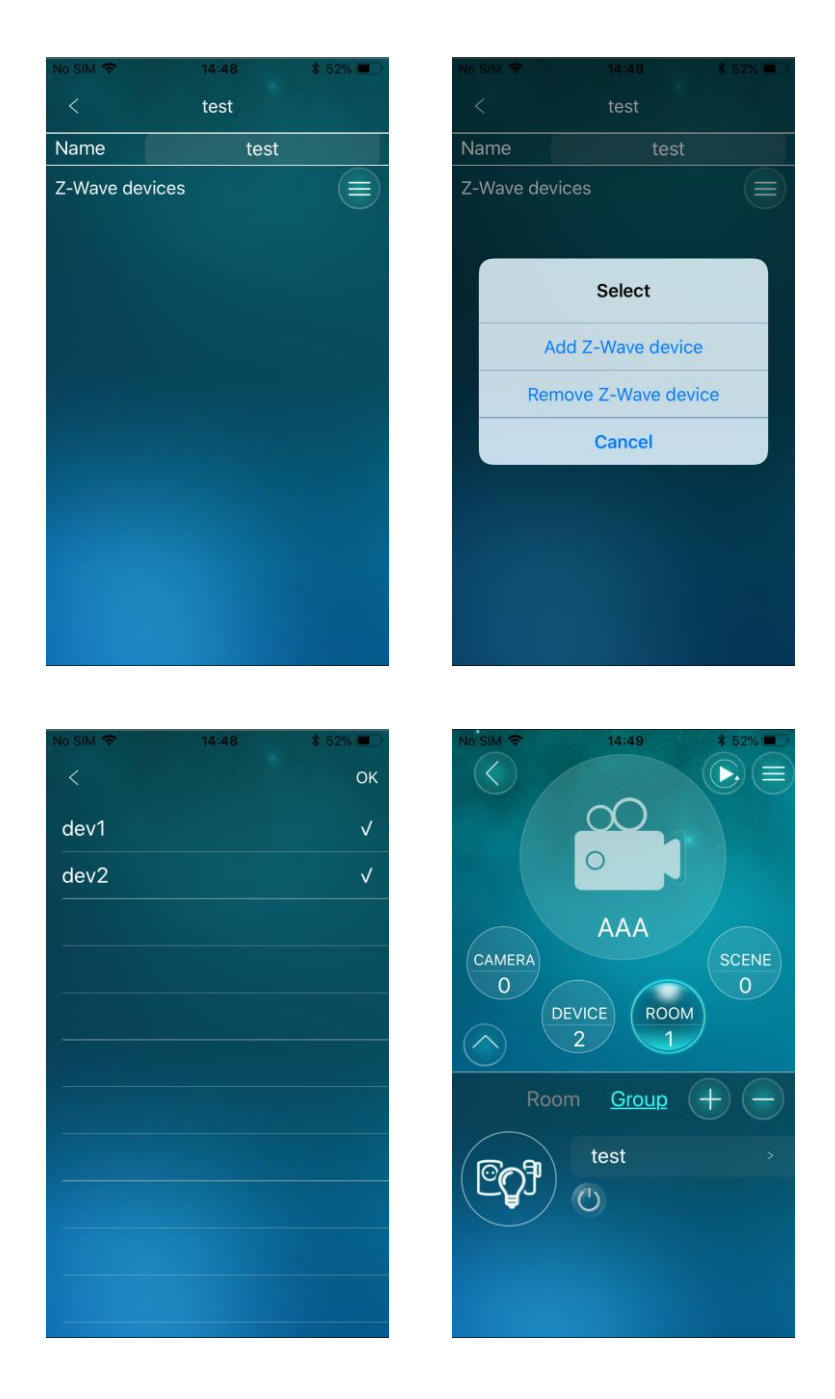

5. Remove/Replace Failed Node: When an added node is judged as an inactive node (three times operation fail or 24hours got no response), fresh the device page and press  $\Box$  button will show Remove/Replace dialog, follow onscreen instructions.

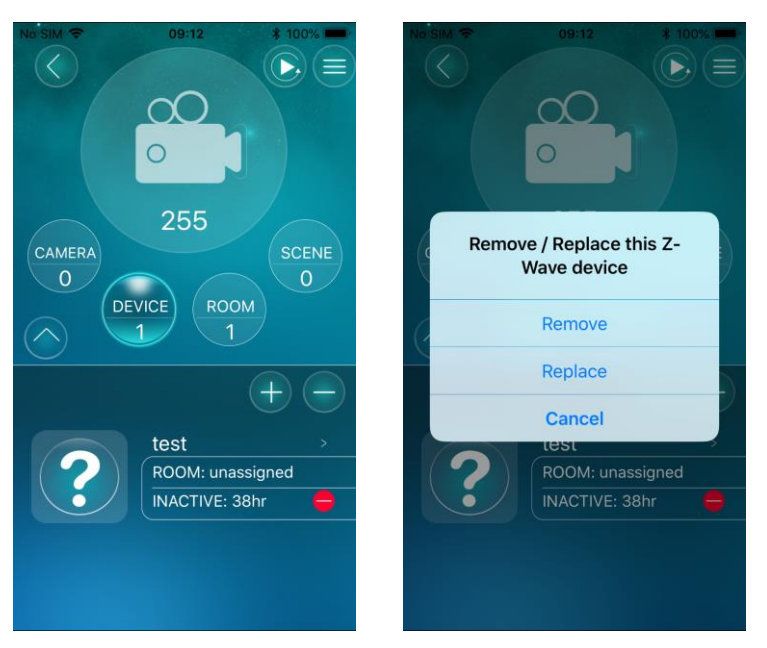

6. Learn Mode:

Please note that your iPhone and gateway must connect into the same network. Go to "Home Settings"  $\leftarrow$  > " Gateway settings" > "Admin" > "Z-Wave administration" page, click "Z-Wave Learn Mode" will put gateway into learn mode, it can include gateway into an existing Z-Wave network. Note that this function may let gateway works as "secondary controller" or "inclusion controller" in another existing network, just start inclusion mode or controller shift on another controller, then start gateway learn mode, after inclusion, gateway will replicate node information from another controller. Since our design is based on "primary controller", we recommend that you just use our gateway as "primary controller". The gateway's DSK is on the back of the product.

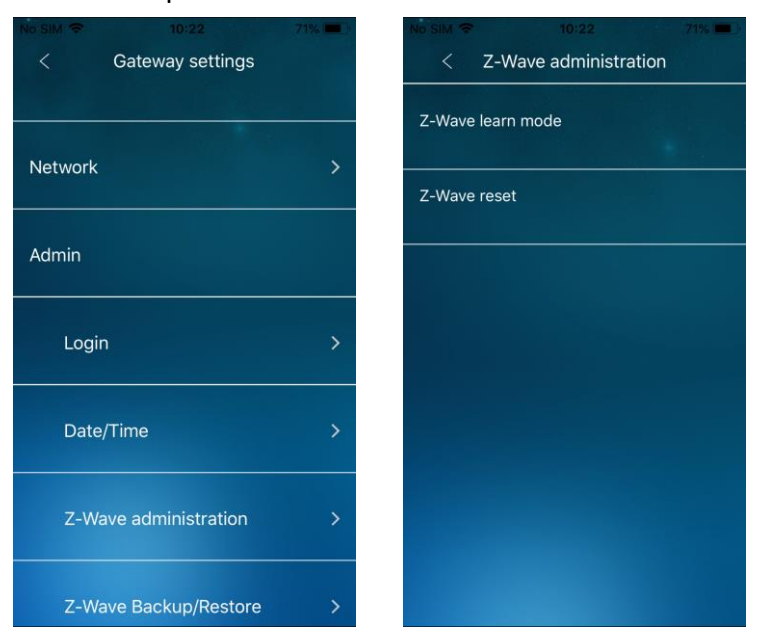

7. Reset:

Please note that your iPhone and gateway must connect into the same network. Go to "Home Settings"  $\Box$  > " Gateway settings" > "Admin" > "Z-Wave administrator" page, click "Z-Wave Reset" will reset Z-Wave Settings. All nodes added to gateway will be removed. See pictures in Learn Mode section. If this controller is the primary controller for your network, resetting it will result in the nodes in your network being orphaned and it will be necessary after the reset to exclude and re-include all of the nodes in the network. If this controller is being used as a secondary controller in the network, use this procedure to reset this controller only in the event that the network primary controller is missing or otherwise inoperable.

# **Z-Wave configuration:**

1. Association group:

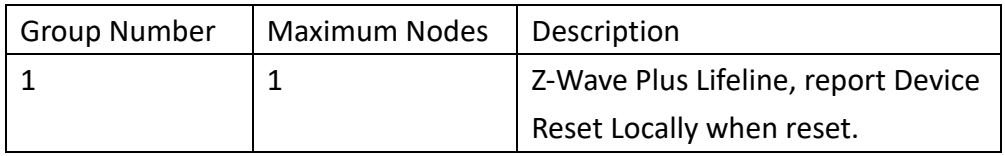

2. Device Detection:

Added device will detect automatically, users can control it (on/off, change color, lighting, etc.) and watch information (battery, meter, etc.) via mCamViewZ+ GUI.

- 3. Different brands' Z-Wave enabled device can be added and be used normally. Added devices will show on device list. All non-battery powered nodes can act as repeaters regardless of manufacturers.
- 4. Basic Command: Basic command is useful in a scene.
- 5. Replication: Controller can transmit protocol replication data automatically.

# **About Security:**

This controller is a security enabled Z-Wave Plus product. If necessary, it will use encrypted Z-Wave Plus messages to communicate to other security enabled Z-Wave Plus products.

# **BASIC SET**

For unknown device, press device icon will show on/off icon, select on/off and press ok will send BASIC SET 0xff/0x00.

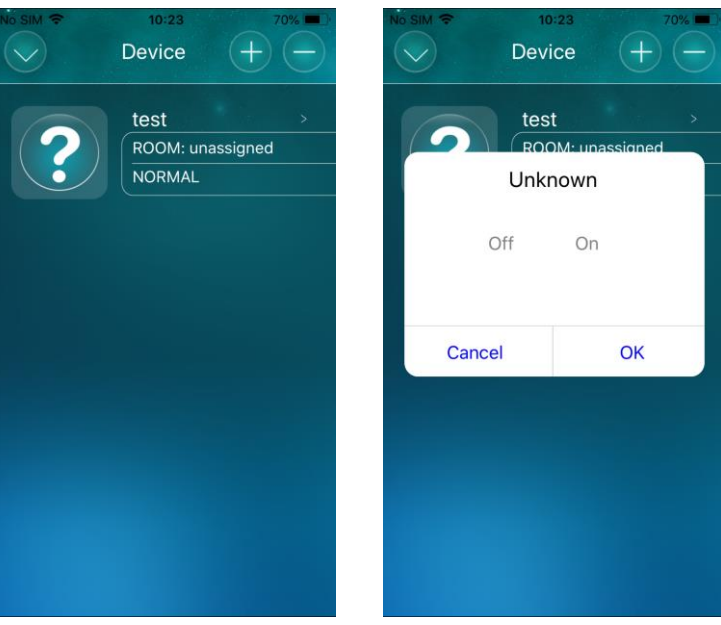

#### **Supported Z-Wave Command Classes:**

COMMAND\_CLASS\_ZWAVEPLUS\_INFO \_V2 COMMAND\_CLASS\_VERSION\_V2 COMMAND\_CLASS\_ASSOCIATION\_GRP\_INFO COMMAND\_CLASS\_ASSOCIATION\_V2 COMMAND\_CLASS\_MANUFACTURER\_SPECIFIC\_V2 COMMAND\_CLASS\_SECURITY COMMAND\_CLASS\_SECURITY\_2 COMMAND\_CLASS\_DEVICE\_RESET\_LOCALLY COMMAND\_CLASS\_APPLICATION\_STATUS COMMAND\_CLASS\_POWERLEVEL COMMAND\_CLASS\_CONTROLLER\_REPLICATION COMMAND\_CLASS\_BASIC COMMAND\_CLASS\_CRC\_16\_ENCAP COMMAND\_CLASS\_TRANSPORT\_SERVICE\_V2 COMMAND\_CLASS\_SUPERVISION

# **Controlled Command Classes:**

COMMAND\_CLASS\_BASIC COMMAND\_CLASS\_SECURITY COMMAND\_CLASS\_SECURITY\_2 COMMAND\_CLASS\_ASSOCIATION\_GRP\_INFO COMMAND\_CLASS\_ASSOCIATION\_V2 COMMAND\_CLASS\_WAKE\_UP\_V2

COMMAND\_CLASS\_MULTI\_CHANNEL\_V4 COMMAND\_CLASS\_SWITCH\_BINARY COMMAND\_CLASS\_SWITCH\_MULTILEVEL\_V2 COMMAND\_CLASS\_SENSOR\_BINARY\_V2 COMMAND\_CLASS\_SENSOR\_MULTILEVEL COMMAND\_CLASS\_METER COMMAND\_CLASS\_COLOR\_CONTROL COMMAND\_CLASS\_DOOR\_LOCK COMMAND\_CLASS\_NOTIFICATION\_V4 COMMAND\_CLASS\_BATTERY COMMAND\_CLASS\_SENSOR\_ALARM COMMAND\_CLASS\_INCLUSION\_CONTROLLER COMMAND\_CLASS\_CRC\_16\_ENCAP